# Adding Clips to Your Project in the Project Library

From the Event Library, select the Event that you wish to use for your movie. Your clips will appear in the Event Browser to the left of the Event Library.

## **Different
Clips**

Each of your clips appear as frames similar to the old fashion films. A clip begins with a smooth edge and ends
with
a
smooth
edge.
Zigzag
edges
indicate
the
clip
is
continued
in
the
line
below
or
above.

## **Extend
a
Clip
Selection**

Click any of the clips that appear. A yellow box will indicate your selection
with
handles
on
the
left
and
right.
To
extend
the selection
you
can
place
the
cursor
over
a
handle,
then
click
and drag
to
extend
outward
from
the
center
of
the
yellow
box.

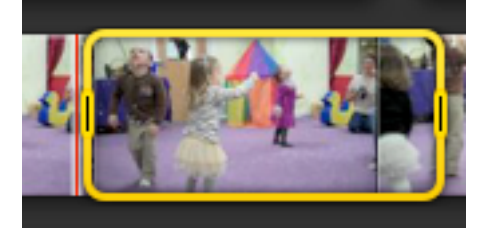

#### **Skimming**

You
can
manually
skim
over
the
clip
by
dragging
the
cursor
over
the
clip.

### Start and Stop viewing a clip

To view your selection, place the cursor on the clip and press the space bar once to start. Press it a second time to stop the viewing.

### **Place
Clip
in
Project**

Once you have a clip selected in the yellow box, click inside the yellow box to grab it, hold and drag it to the
Project
Library.

**Note:** Clips that are used in your project are underlined in orange in the Event Browser window.

### **Add
More
Clips**

You can add more clips by repeating the selection process and dragging them to the Project Library.

### **Change
the
Order
of
Your
Clips**

Once clips are in the Project Library you can change their order by dragging them into a new location. Look for the **green bar** to see where it will be placed.

### **Deleting
Clips
in
the
Project
Library**

If you change your mind and wish to remove a clip, simply select it, then press DELETE.

### **Delete
a
Project**

In
the
Project
Library,
select
a
project.
Under
File
in
the
menu
bar,
select
Move
Project
to
Trash.